## 4. Работа №3 задания №2

Если для детали или узла требуется выполнить несколько разрезов, секущие плоскости которых пересекаются, то для сокращения количества изображений на чертеже рекомендуется применить так называемый сложный ломаный разрез.

В данной главе рассмотрено выполнение третьей работы задания «Проекционное черчение».

Целью работы является освоение построения ломаного разреза. Приведен пример построения чертежа детали, форма которой характерна для применения ломаного разреза.

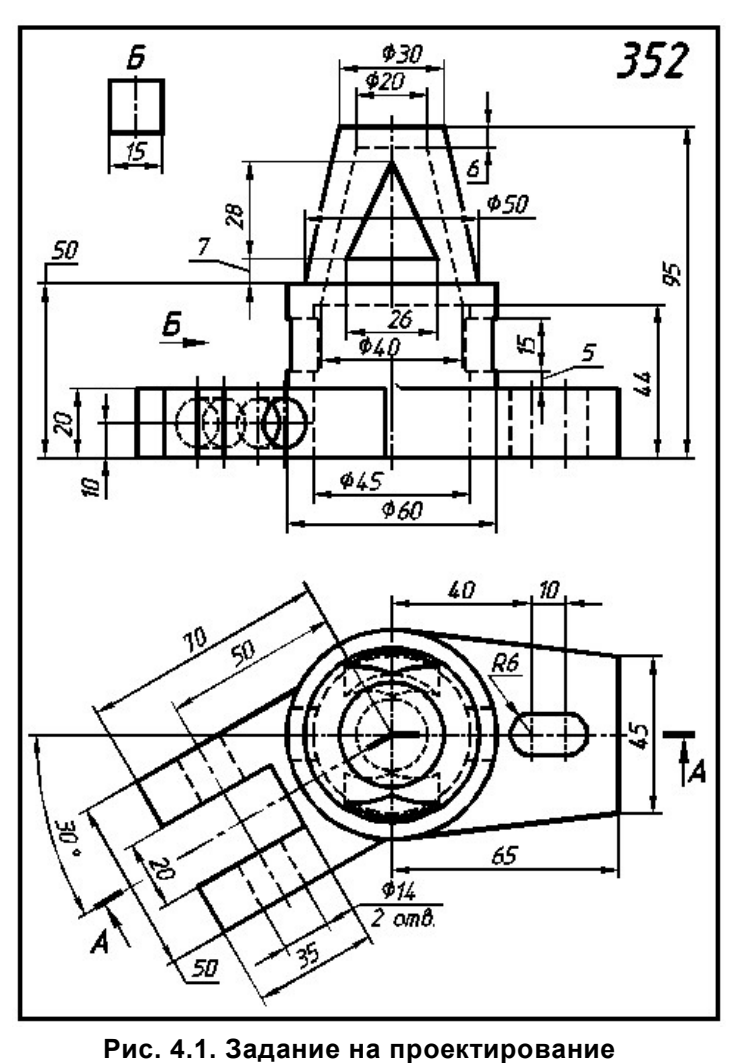

## 4.1. Содержание работы

Дано: виды спереди, сверху и местный вид. Внутренняя форма детали отражена линиями невидимого контура. Указано положение секущей плоскости ломаного разреза, выполнение которого позволит наглядно передать внутреннюю форму детали (рис. 4.1).

Требуется построить чертеж детали. Чертеж должен содержать:

заданный ломаный разрез на месте вида спереди; вид сверху; профильный разрез, совмещенный с видом слева; необходимые местные и дополнительные виды и местные разрезы; размеры.

Построим пространственную модель соответствующую заданным изображениям.

Деталь, представленная на рис. 4.1,

состоит из полого цилиндра с квадратным вырезом. Над цилиндром раположен полый конус с треугольным вырезом. Слева под углом 30° к цилиндру примыкает призматическая вилка, имеющая два отверстия диаметром 14 мм. Справа к цилиндру примыкает цилиндрическая платформа, боковые грани которой касательны к цилиндру. В платформе выполнена сквозная прорезь.

## 4.2. Создание объёмной модели

Создание объёмной модели начнём с эскиза цилиндра и конуса. Обе фигуры – тела вращения.

Осуществим запуск программы **SolidWorks 2012** щелчком мыши по значку **N** на рабочем столе. Для создания нового файла, щелкнём по значку ||| левой клавишей мыши. В появившемся окне шаблонов (см. рис. 1.4), выберем шаблон Деталь, выделив соответствующий значок, и нажав кнопку OK.

Прежде чем приступать к построениям, следует проверить настройку единиц измерения -ММГС в окне Настройка на вкладке Свойства документа (см. рис. 1.10) и настроить координатную сетку (см. рис. 1.11).

В Дереве Конструирования активизируем плоскость Спереди и построим эскиз половины цилиндра и конуса (рис. 4.2). Активизируем команду | | | **Осевая линия** в панели инструментов **Эскиз**. Через начальную точку  $\left| \cdot \right|$  прочертим вертикальную ось, вокруг которой будем формировать объёмную фигуру. Выберем команду рисования линии  $\|\cdot\|$ и построим замкнутый контур, ориентируясь на обводы цилиндра и конуса на рис. 4.1. Проставим размеры размеры. При простановке диаметральных размеров сначала указывам конечную точку горизонтального отрезка, затем – точку<br>на осевой линии. По окончании построения эскиза нажмём кнопку П на осевой линии. По окончании построения эскиза нажмём кнопку Выход из эскиза.

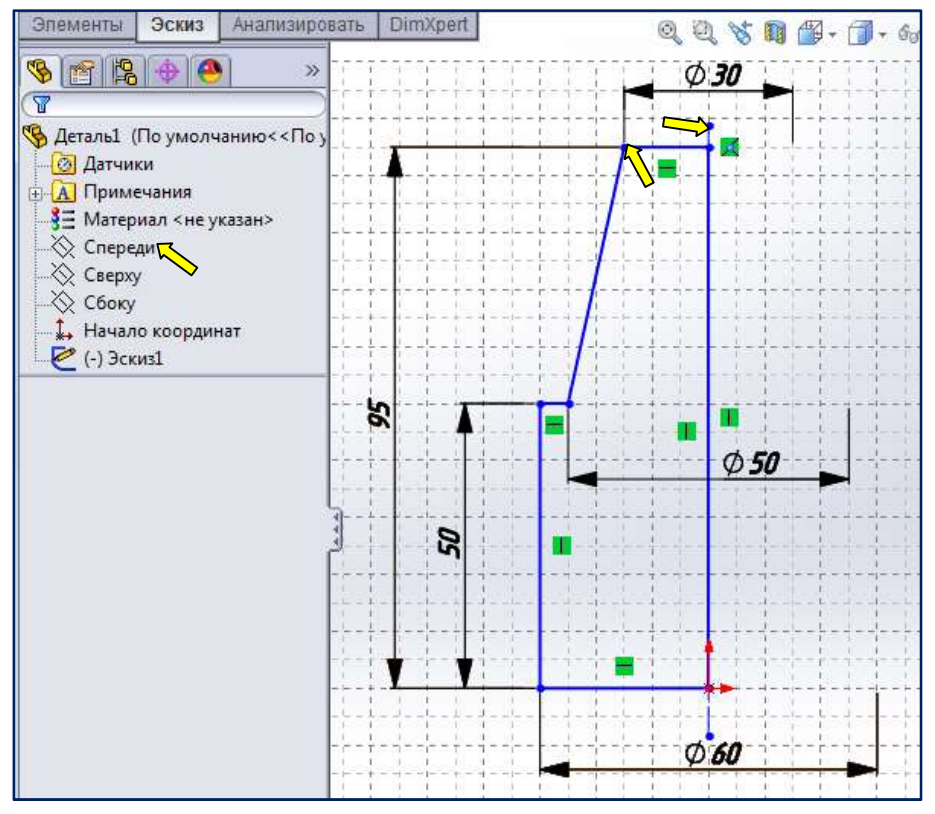

Рис. 4.2. Э Эскиз для получения цилиндра и конуса

Для создания объёмного тела нажмём кнопку  $|\phi_0|$ – Повёрнутая бобышка/основание на панели инструментов Элементы. Раскроем Дерево Конструирования и выберем Эскиз 1. Программа сама определяет ось вращения и предлагает повернуть Эскиз 1 на 360° (рис. 4.3). Для завершения команды создания объёмного тела нажмите кнопку  $\mathcal{O}(K)$  в окне Повернуть. В **выпадающем меню выберите** выберите  $\|\|$  **Сохранить как** и задайте имя детали Дет\_352.sldptr.

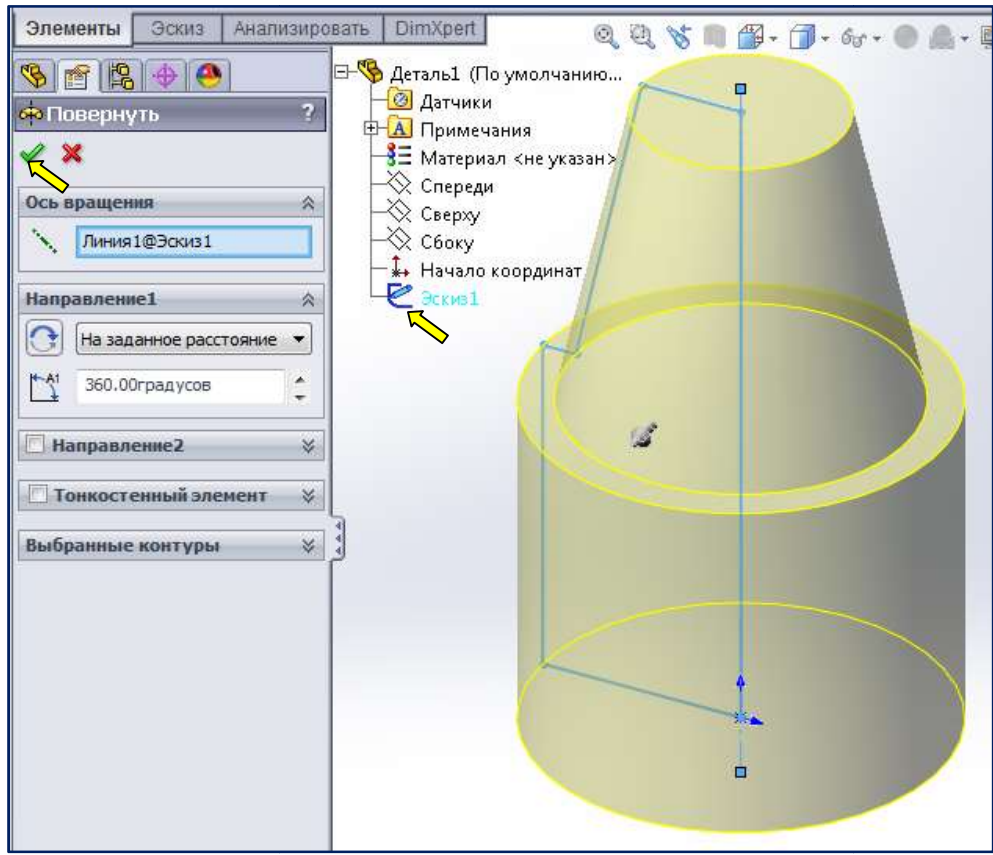

Рис. 4.3. Формирование объёмного тела из эскиза цилиндра и конуса и

Для формирования внутренней полости на плоскости Спереди создадим Эскиз 2 (рис. 4.4).

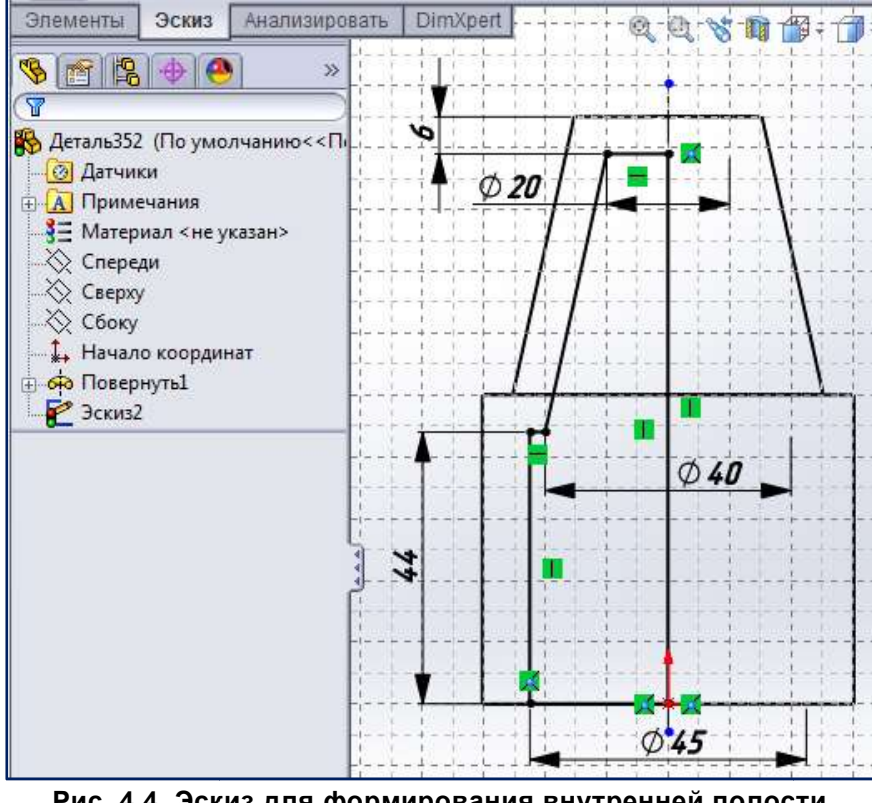

Рис. 4.4. Эскиз для формирования внутренней полости полости

Нажмём кнопку $|\bullet|$  Повёрнутый вырез на панели инструментов Элементы. Раскроем Дерево Конструирования и выберем Эскиз 2. Программа сама определяет ось вращения и предлагает повернуть Эскиз 2 на 360° (рис. 4.3). Для создания полости в объёмном теле нажмите кнопку  $\log_{10}$  OK в окне Вырез-Повернуть.

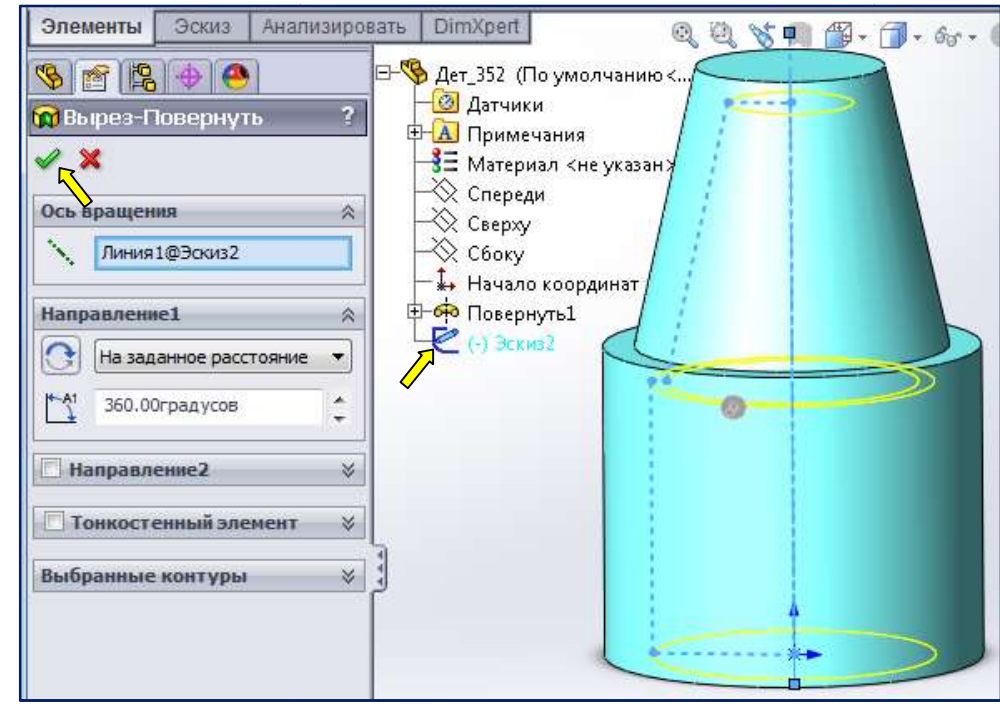

Рис. 4.5 5. Формирование внутренней полости

Для проверки результатов дествия команды **Повёрнутый вырез** применим команду Разрез, щелкнув по кнопке | **Па** панели инструментов **Вид** и выбрав плоскость Спереди (рис. 4.6).

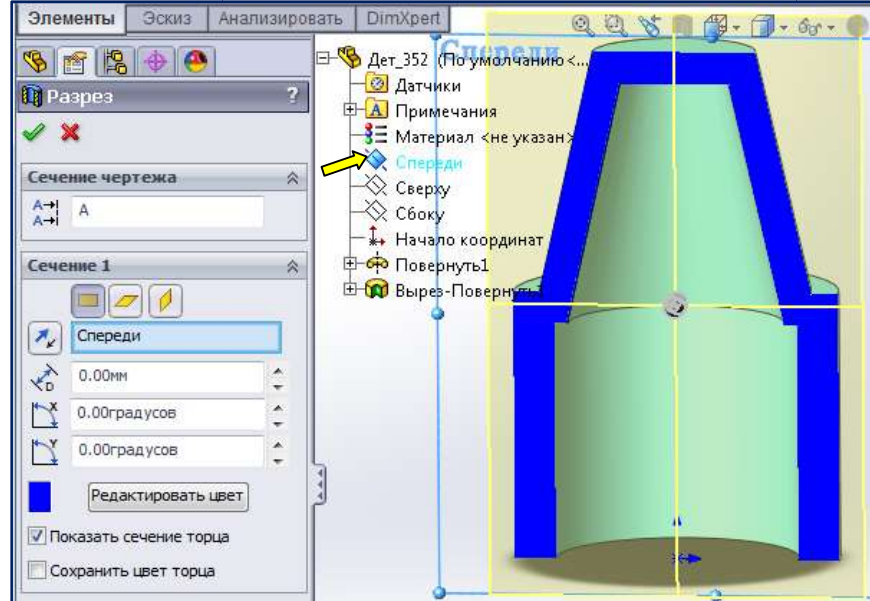

Рис. 4.6. Применение команды Разрез для проверки результатов

Элементы Эскиз Анализировать **DimXpert**  $\mathbf{w} \mathbf{m}$   $\mathbf{w} \cdot \mathbf{r}$ 酒  $\Box$  $\bigoplus$   $\bigotimes$  $P$  $\infty$  $\overline{\mathbf{Y}}$ **В** Дет\_352 (По умолчанию<<По ум **<u>©</u>** Датчики **A** Примечания **3** Материал <не указан> ₹ Спереди E. ∴∞ Спереди<br>-⊗ Сверху<br>-⊗ Сбоку S,  $\blacksquare$ ≫ Сбоку " Начало координат **В ФО Повернуть1 Вырез-Повернуть1**  $\epsilon$  (-) ЭскизЗ Ħ.

На плоскости Сверху создадим эскиз для формирования призматической платформы (рис. 4.7).

Рис. 4.7. . Эскиз для формирования платформы

Для формирования платформы щелкните сначала на построенном эскизе Эскиз 3 в Дереве Конструирования, а затем на значке **Пра** – Вытянутая бобышка/основание в панели инструментов Элементы.

В Менеджере свойств откроется диалоговое окно Бобышка-Вытянуть. Вытягивание должно производиться на заранее известную высоту – 20 мм. Её следует ввести с клавиатуры в поле **Глубина**  $\mathbb{R}_{\text{DI}}$  в области Направление 1 диалогового окна Бобышка-Вытянуть (рис. 4.8). Щелкните на значении глубины в этом поле и исправьте имеющееся там значение на необходимое.

Для завершения команды формирования платформы нажмите кнопку  $\mathbf{OK}$ .

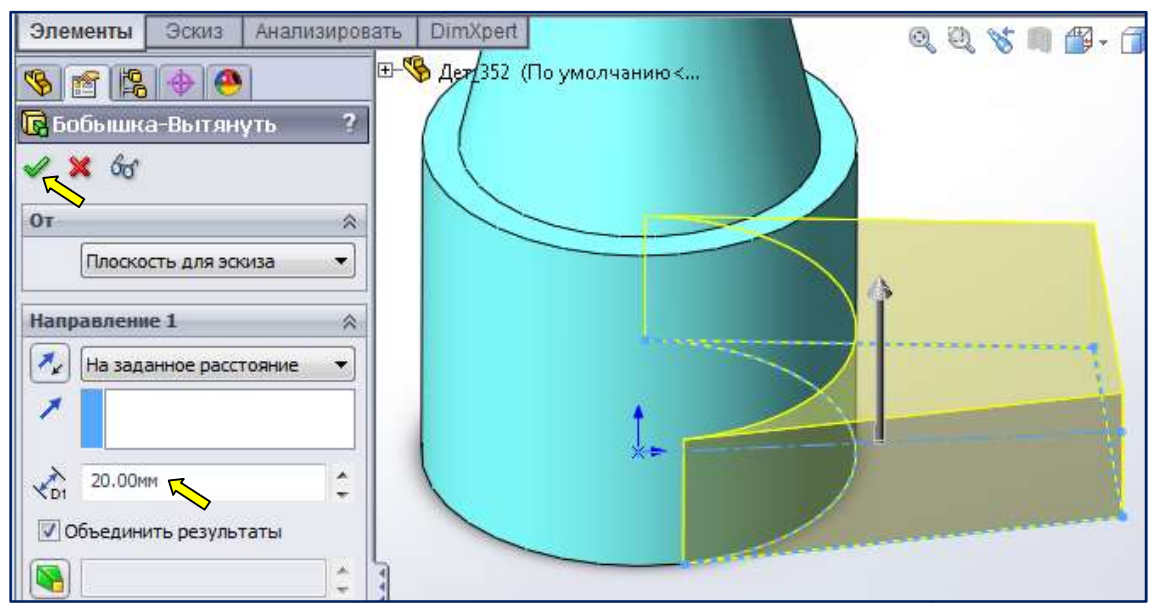

Рис. 4.8. Формирование платформы командой Вытянутая бобышка/основание

Согласно заданию в платформе предусмотрена сквозная прорез. Создадим эскиз прорези на Согласно заданию в платформе предусмотрена сквозная прорез. Создадим эскиз прорези на<br>верхней грани платформы. Для этого задействуем команду **[6]** – **Прямая прорезь** панели инструментов Эскиз (рис. 4.9).

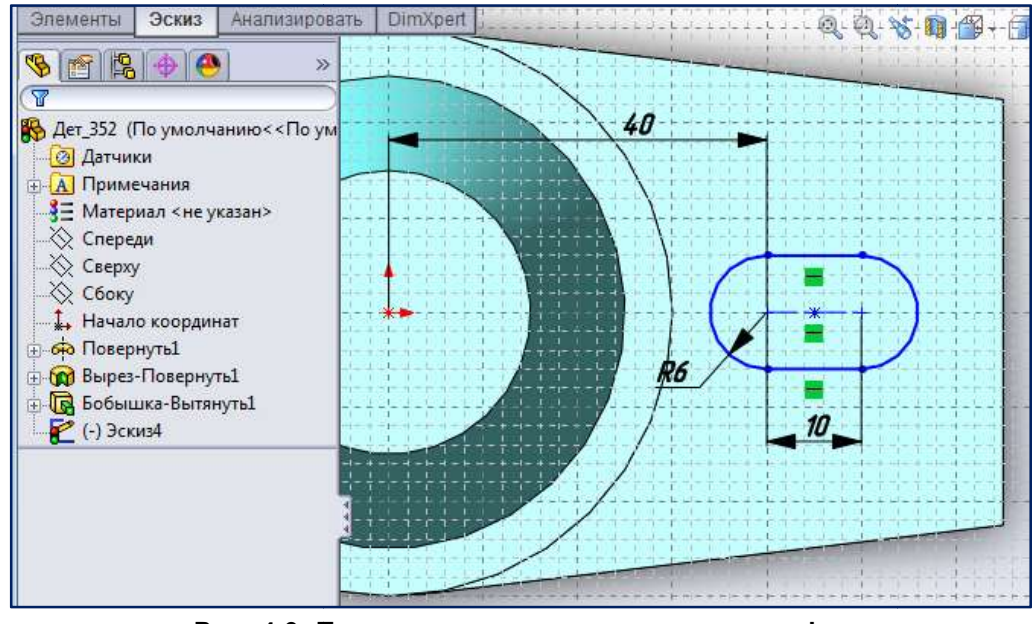

Рис. 4.9. П Построение эскиза прорези в платформе

Сформируем прорезь активизировав команду Вытянутый вырез панели инструментов Элементы. Щелкните сначала на построенном эскизе Эскиз4 в Дереве Конструирования, а затем на значке **[nd + Вытянутый вырез**. В Менеджере свойств откроется диалоговое окно Вырез-Вытянуть. В поле Глубина в области Направление 1 укажите Насквозь (рис. 4.10).

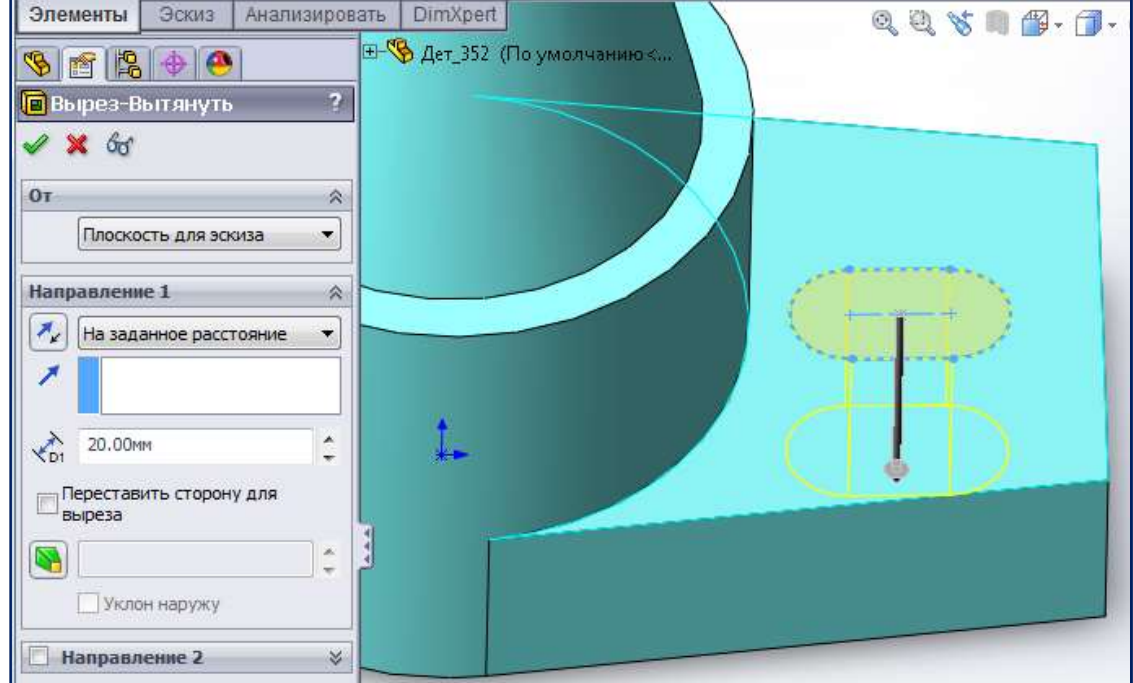

Р Рис. 4.10. Формирование прорези

На плоскости Сверху создадим эскиз для формирования призматической вилки (рис. 4.11).

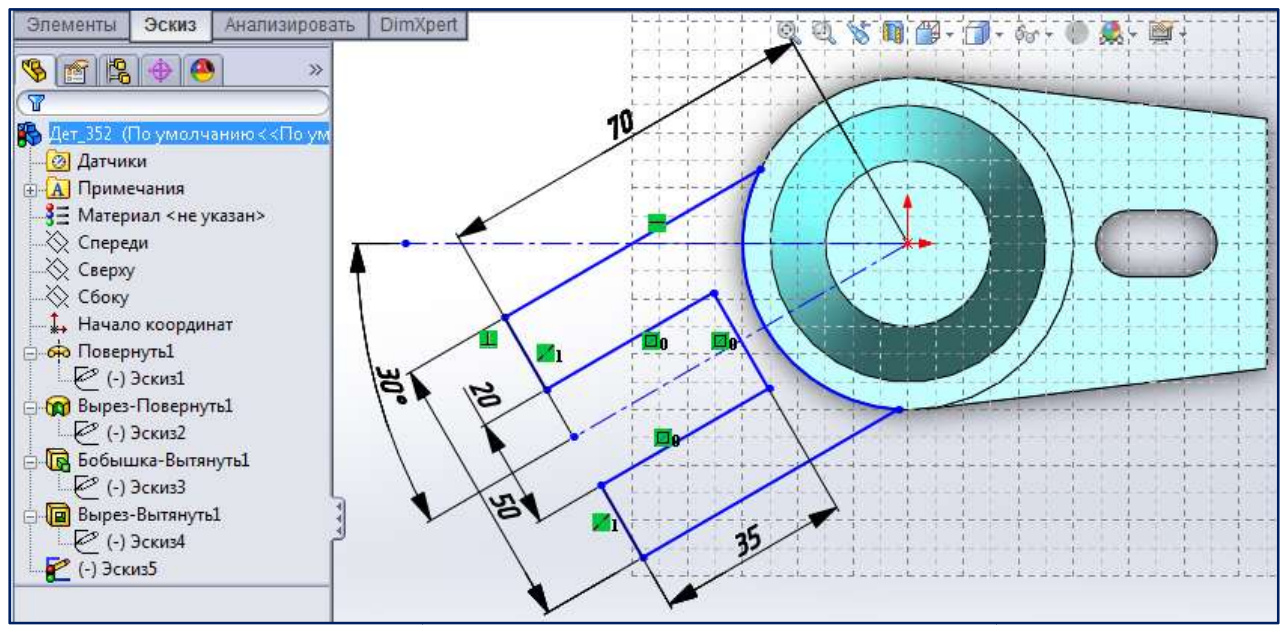

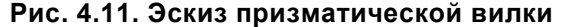

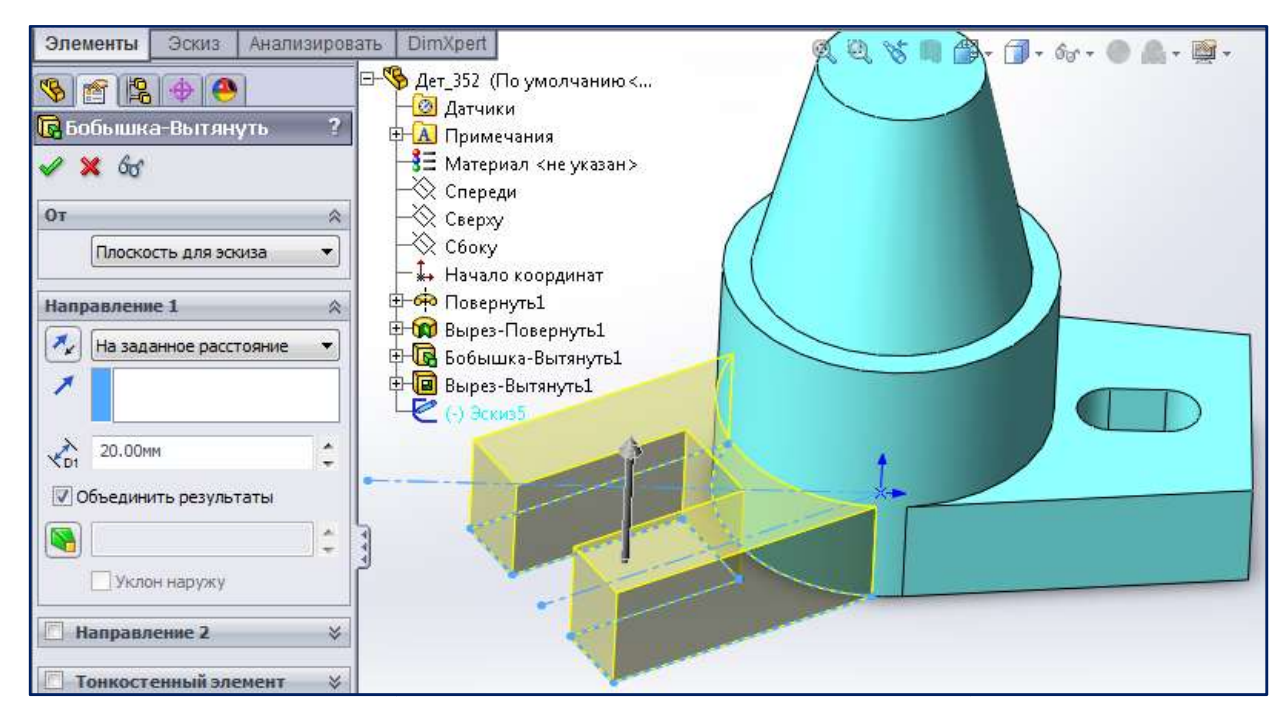

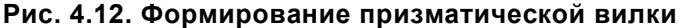

Для формирования вилки щелкните сначала на построенном эскизе Эскиз 5 в Дереве Для формирования вилки щелкните сначала на построенном эскизе **Эскиз 5 в Дереве**<br>Конструирования, а затем на значке **в Вытянутая бобышка/основание** в панели инструментов Элементы. В Менеджере свойств откроется диалоговое окно Бобышка-**Вытянуть**. В поле Глубина  $\begin{bmatrix} \sqrt{2} \\ 0 \end{bmatrix}$  в области Направление 1 диалогового окна Бобышка-Вытянуть следует ввести с клавиатуры известную высоту - 20 мм (рис. 4.12). Для завершения команды формирования вилки нажмите кнопку  $\mathbf{OK} \;\;|\mathscr{A}|$ 

Согласно заданию (см. рис. 4.1) в боковых гранях вилки должны быть сквозные отверстия. Активизируем команду указать плоскость создания эскиза и командой  $\bigcirc$  - Окружность вычертим эскиз 6 (рис. 4.13). – Эскиз на вкладке Эскиз. Щелкнём по боковой грани вилки, чтобы

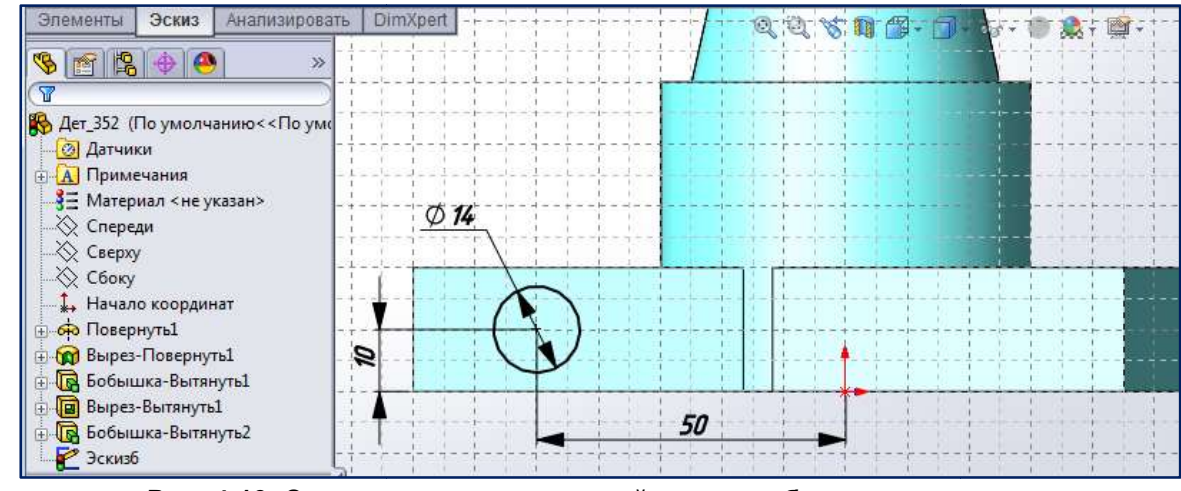

Рис. 4.13. Эскиз отверстия, готовый для преобразования в вырез

Для создания отверстий в вилке воспользуемся командой **прВытянутый вырез** панели инструментов Элементы. Щелкните сначала на построенном эскизе Эскиз 6 в Дереве Конструирования, а затем на значке откроется диалоговое окно Вырез Вырез-Вытянуть. В поле Глубина в области Направление 1 укажите Насквозь (рис. 4.14). а – Вытянутый вырез. В Менеджере свойств

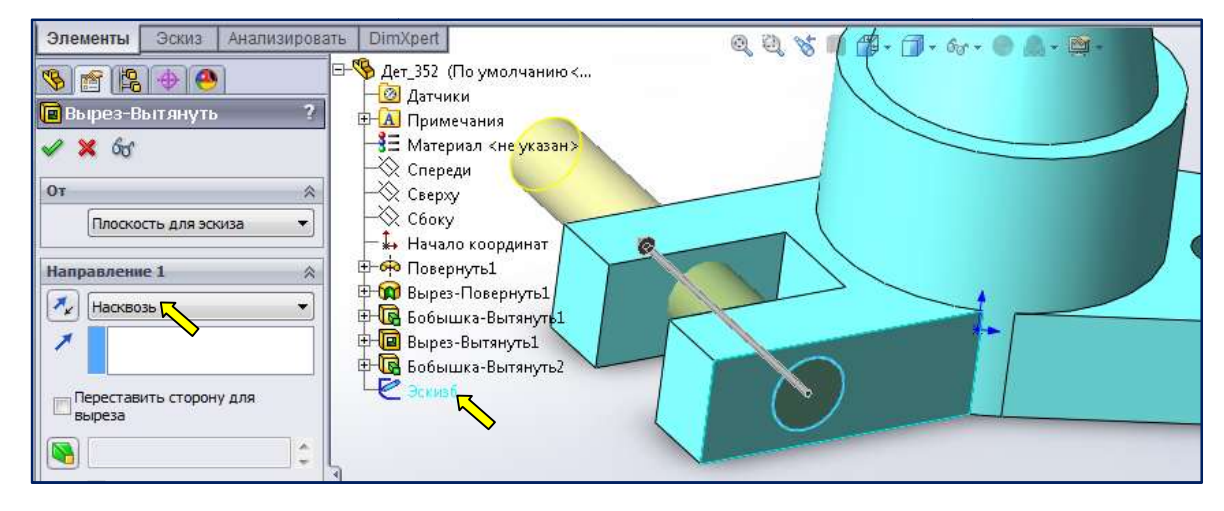

Рис. 4.14. Рис. 4.14. Формирование отверстий в вилке

В цилиндре нужно проделать сквозную прямоугольную прорезь сечением 15 15 мм. Эскиз для В цилиндре нужно проделать сквозную прямоугольную прорезь сечением 15×15 мм. Эскиз для<br>этого элемента следует вычертить на плоскости Сбоку. Активизируем команду Прямоугольник из центра в панели инструментов Эскиз. Отследив начальную точку переместим курсор вверх, зафиксируем центр прямоугольника, переместим курсор, например, вправо, чтобы образовать зафиксируем центр прямоугольника, переместим курсор, например, вправо, чтобы образовать<br>прямоугольник. Проставим размеры. По окончании работы в режиме построения эскиза нажмём кнопку  $\llbracket \bullet \rrbracket$ , находящуюся в правом верхнем углу области построений. На рис. 4.15 приведён эскиз прорези.

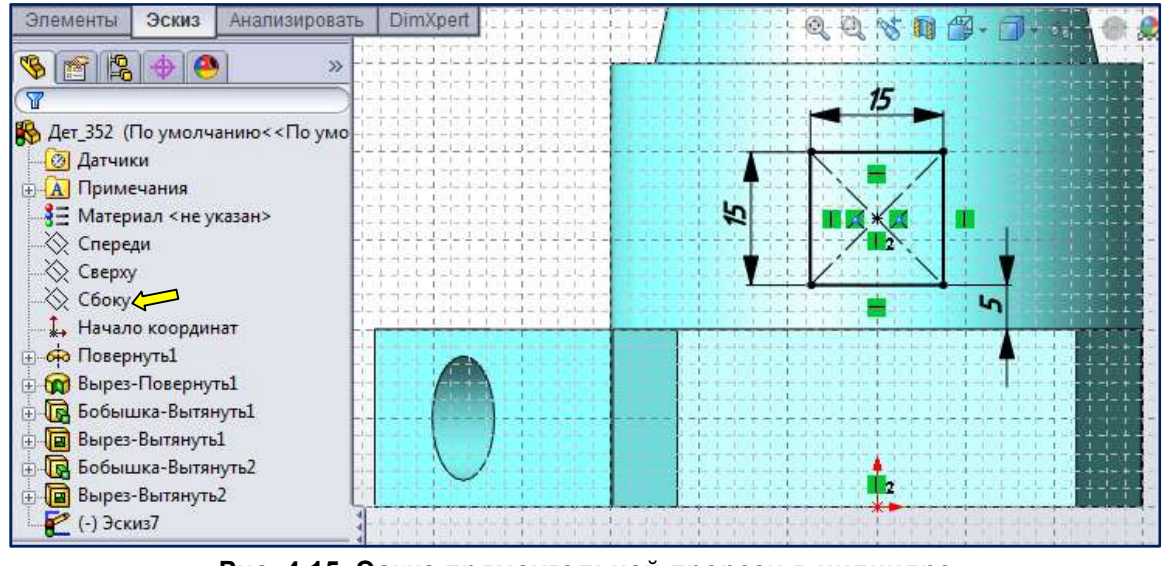

Рис. 4.15. Эскиз прямоугольной прорези в цилиндре

Для создания прорези в цилиндре воспользуемся командой **По Вытянутый вырез** панели инструментов Элементы. Щелкните сначала на построенном эскизе Эскиз 7 в Дереве Конструирования, а затем на значке **[a]** Вытянутый вырез. В Менеджере свойств откроется диалоговое окно **Вырез-Вытянуть**. В поле **Глубина** в области **Направление 1** и Направление 2 укажите Насквозь Насквозь (рис. 4.16).

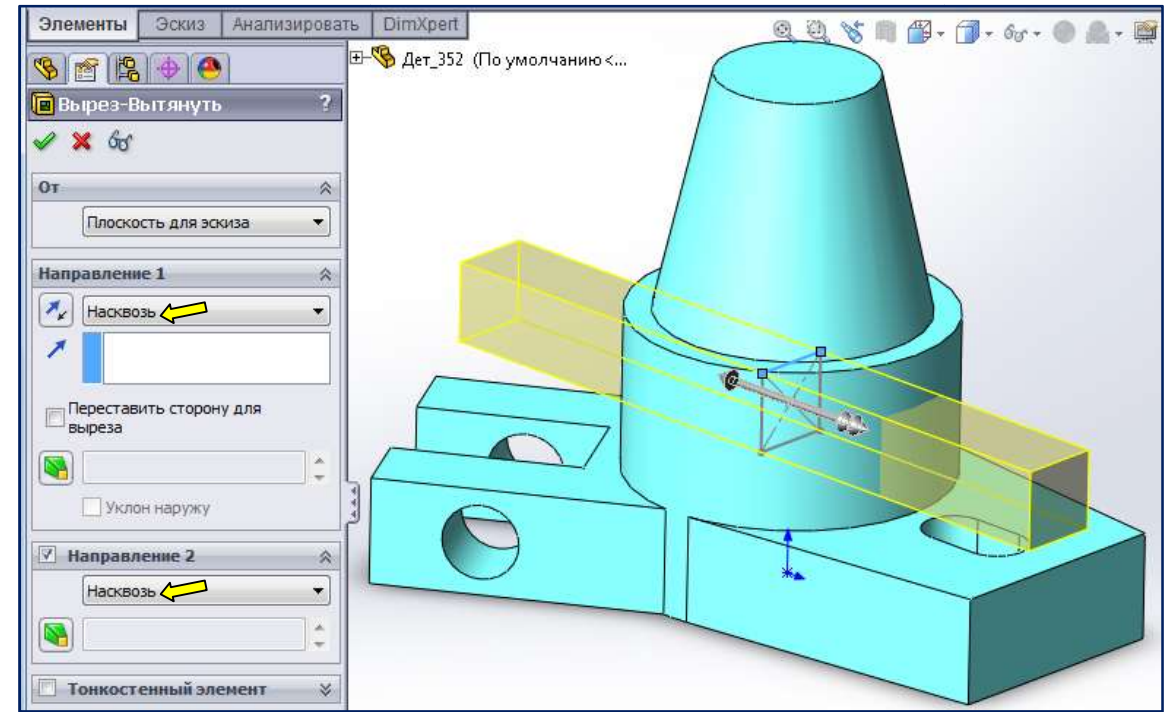

Рис. 4.16. Формирование прямоугольной прорези в цилиндре

Для сохранения изменений в файле выберите команду Файл | Сохранить или просто нажмите кнопку **| В сохранить** в панели инструментов Стандартная. Рекомендуем сохранять файл после каждого изменения.

Согласно задания, в конусе следует прод Согласно в следует проделать треугольную прорезь, перпендикулярную основной плоскости Спереди (см. рис. 4.1). Создадим эскиз треугольной прорези в конусе на Согласно задания, в конусе следует проделать треугольную прорезь, перпендикулярную<br>основной плоскости Спереди (см. рис. 4.1). Создадим эскиз треугольной прорези в конусе на<br>плоскости Спереди. В панели инструментов Эскиз а Через начальную точку **прочертим вертикальную ось, вокруг которой** будем формировать эскиз Через начальную точку прочертим вертикальную ось, вокруг которой будем формировать эскиз<br>прорези. Выберем команду рисования линии N и построим равнобедренный треугольник, ориентируясь на обводы прорези в конусе, приведённой на рис. 4.1. Средней т точке горизонтального отрезка добавим взаимосвязь Совпадение с осевой линией. Проставим размеры. Результат построений приведён на рис. 4.17. Сформируем треугольный вырез (рис. 4.18).

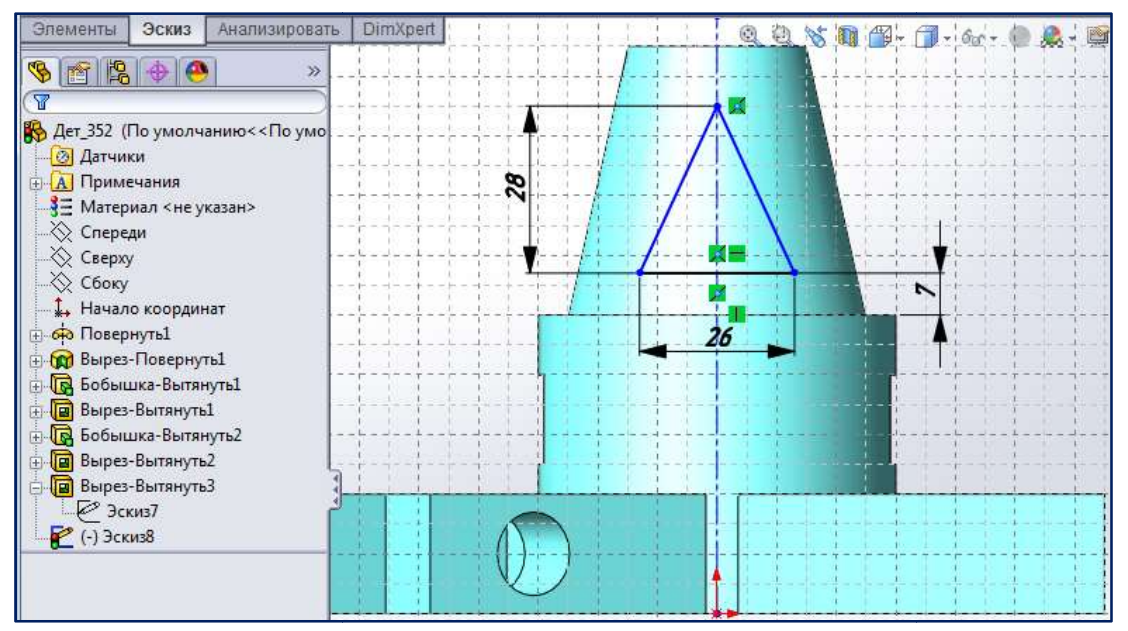

Рис. 4.17. Эскиз треугольной прорези

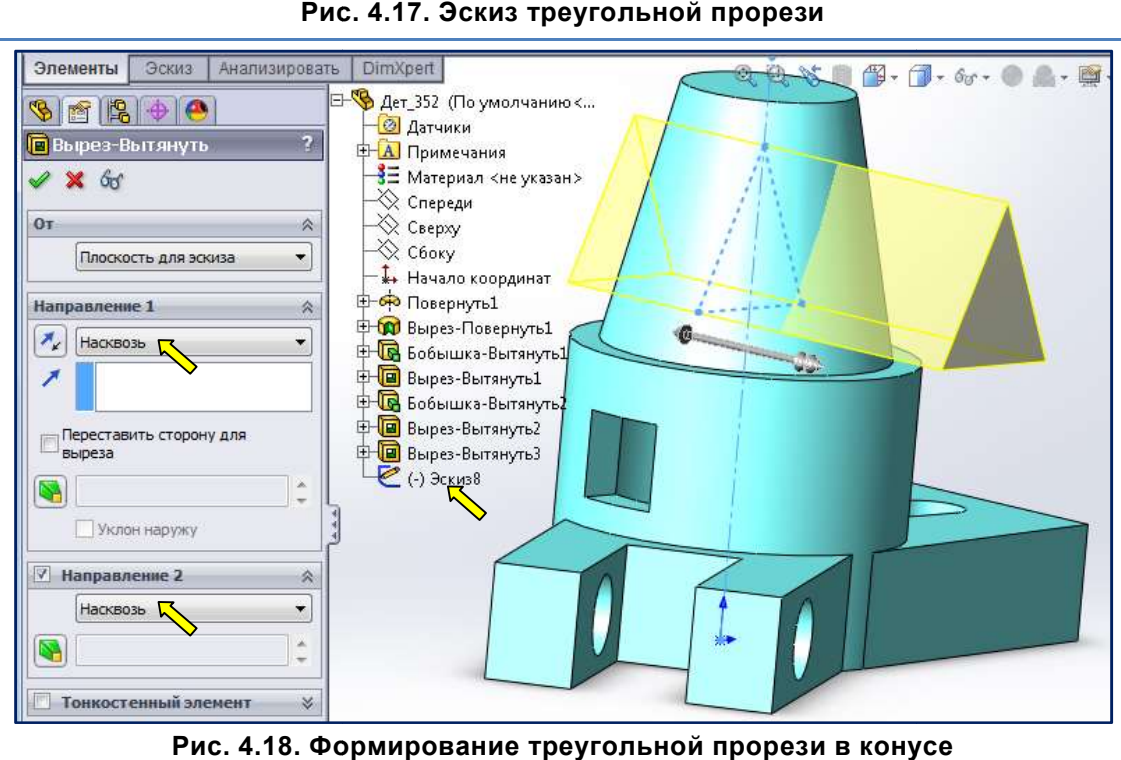

Рис. 4.18. Формирование треугольной прорези в конусе